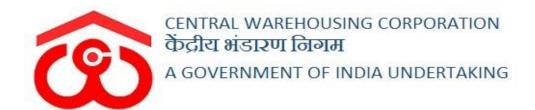

# WAREHOUSE MANAGEMENT SOLUTION

# PCS MANAGEMENT - USER MANUAL

# Table of Contents

| PCS N | Management                | 3  |
|-------|---------------------------|----|
| USER  | R - WHM                   | 3  |
| 1.    | Menu                      | 3  |
| 2.    | PCS Party Registration    | 3  |
| 3.    | Contract Registration.    | 5  |
| 4.    | PCS Report                | 14 |
| 5.    | Daily LOG Report          | 16 |
| USER  | R – RO                    | 17 |
| 6.    | Menu                      | 17 |
| 7.    | Contract Registration     | 17 |
| 8.    | PCS Report                | 25 |
| 9.    | PCS Contract Count Report | 26 |

# **PCS Management**

## **USER - WHM**

## 1. Menu

✓ The users can access the PCS module through the "PCS Management" menu option.

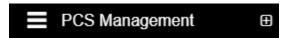

- ✓ The icon describes whether the menu is expandable or not.
- ✓ A list of items contained within the PCS Management menu option available to the WHM is depicted in the images attached below.

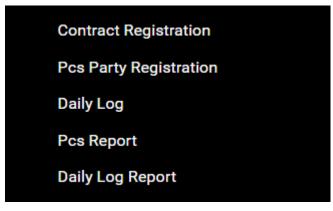

✓ Clicking on a sub-menu item will redirect the user to the respective page for further actions.

# 2. PCS Party Registration

- $\checkmark$  The WHM can create a new PCS party in the system through this section.
- ✓ The PCS contracts are created for the registered party only.

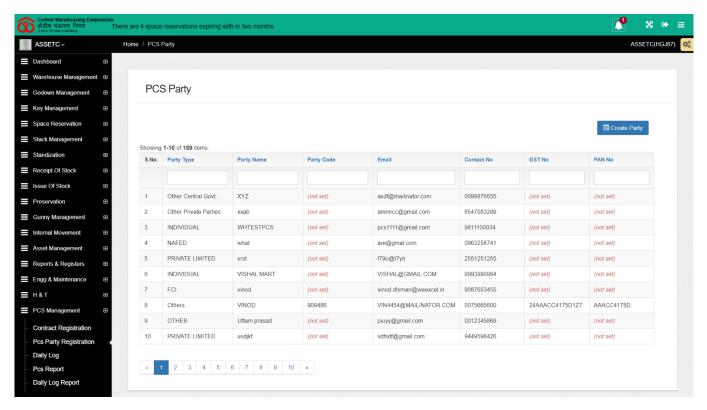

# ✓ List

- o The user can view a list of all the PCS parties created in the system.
- The details visible in the list are:
  - Party type
  - Party name
  - Party code
  - Email
  - Contract No.
  - GST No.
  - PAN No.

# **✓** Create Party

• The user can create a new PCS party by clicking on the Create Party button.

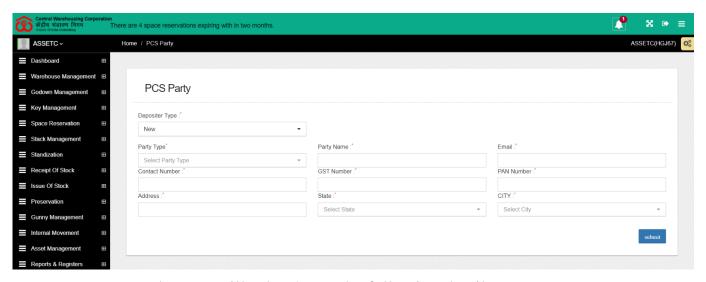

- o The user will select/enter the following details
  - Depositor Type\*
    - New
    - Existing
  - Party Type\*
  - Party Name\*
  - Email\*
  - Contact number\*
  - GST Number\*
  - PAN number\*
  - Address\*
  - State\*
  - City\*

The fields with \* are mandatory

o Click on the Submit button to save the details entered.

# 3. Contract Registration

- ✓ The user can create a PCS contract through the Contract Registration menu option.
- ✓ Clicking on the Contract registration menu item will redirect the user to the respective screen.

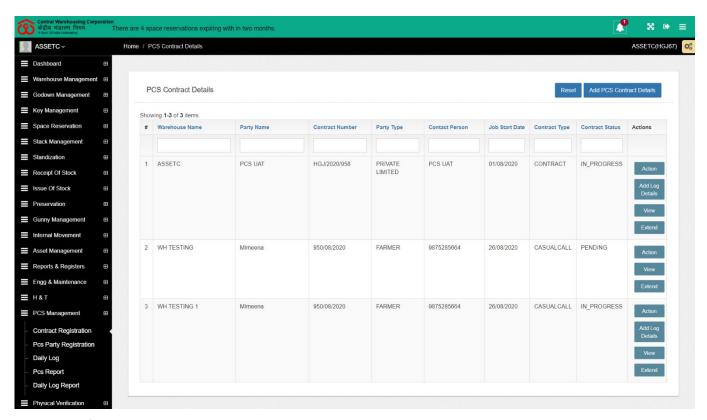

# **✓ Add PCS Contract Details**

o The user can create a new PCS contract by clicking on the "Add PCS Contract Details" button at the top right corner of the screen.

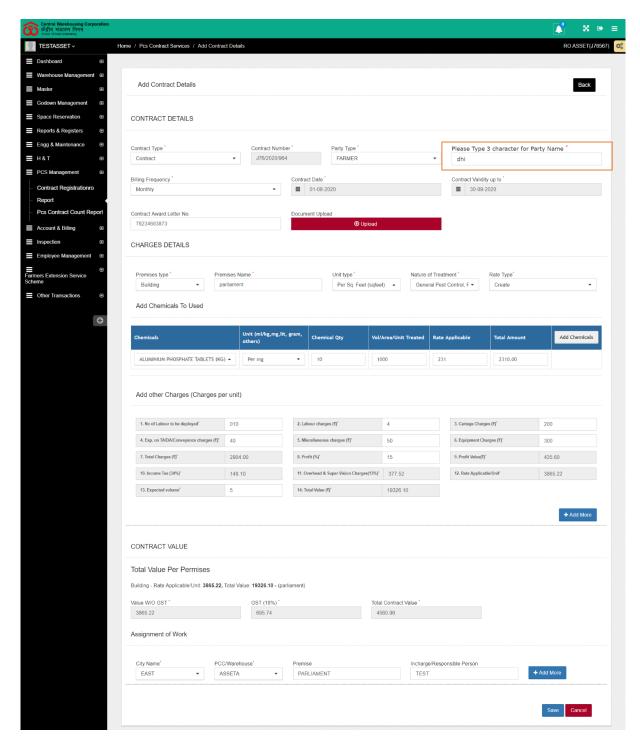

o The user will enter the following details to create a contract.

| Section  | Field name      | Description                    | Validation    |
|----------|-----------------|--------------------------------|---------------|
| Contract | Contract Type   | Contract or Casual call        | Mandatory     |
| Details  | Contract Number |                                | Auto-populate |
|          | Party Type      |                                | Mandatory     |
|          | Party Name      | This field is a smart search.  | Mandatory     |
|          |                 | The user can enter first three |               |
|          |                 | letters of the party name and  |               |
|          |                 | view a list of the parties     |               |
|          |                 | registered in the warehouse    |               |
|          |                 | with the entered initials.     |               |

|           | Billing Frequency                                     |                                                                                             | Mandatory      |
|-----------|-------------------------------------------------------|---------------------------------------------------------------------------------------------|----------------|
|           | Contract Date                                         |                                                                                             | Mandatory      |
|           | Contract valid up to                                  |                                                                                             | Mandatory      |
|           | Contract Awarded letter                               | The number of the contract                                                                  |                |
|           | number                                                | awarded to CWC                                                                              |                |
|           | Upload Document                                       |                                                                                             |                |
| Charges   | Premise Type                                          |                                                                                             | Mandatory      |
| Details   | Premise Name                                          |                                                                                             | Mandatory      |
|           | Unit Type                                             |                                                                                             | Mandatory      |
|           | Nature of Treatment                                   |                                                                                             | Mandatory      |
|           |                                                       |                                                                                             | Multi-select   |
|           | Rate Type                                             |                                                                                             | Mandatory      |
| Chemicals | Chemical                                              |                                                                                             | Mandatory      |
| to use    | Units                                                 |                                                                                             | Mandatory      |
|           | Chemical Qty                                          |                                                                                             | Mandatory      |
|           | Vol/Area/Unit treated                                 |                                                                                             | Mandatory      |
|           | Rate Applicable                                       |                                                                                             | Mandatory      |
|           | Total Amount                                          |                                                                                             | Auto-calculate |
|           | Add chemical                                          | To add more chemicals                                                                       |                |
| Add other | No. of labor to be deployed                           |                                                                                             | Mandatory      |
| charges   | Labor charges                                         |                                                                                             | Mandatory      |
| (Charges  | Cartage charges                                       |                                                                                             | Mandatory      |
| per unit) | Exp. on TA/DA/Conveyance                              |                                                                                             | Mandatory      |
|           | charges                                               |                                                                                             |                |
|           | Miscellaneous charges                                 |                                                                                             | Mandatory      |
|           | Equipment Charges                                     |                                                                                             | Mandatory      |
|           | Overhead & Supervision                                |                                                                                             | Mandatory      |
|           | charges                                               |                                                                                             |                |
|           | Total charges                                         |                                                                                             | Auto-calculate |
|           | Profit %                                              |                                                                                             | Mandatory      |
|           | Profit value                                          |                                                                                             | Auto-calculate |
|           | Income tax                                            |                                                                                             | Auto-calculate |
|           | Rate Applicable/Unit                                  |                                                                                             | Auto-calculate |
|           | Expected Volume                                       | The frequency for the unit type selected (under charge details). Example 5 times per month  | Mandatory      |
|           | Total Value                                           | •                                                                                           | Auto-calculate |
|           | Add More                                              | To add another section comprising charges details, chemical details, and add other charges. |                |
| Contract  | Premise values                                        |                                                                                             | Auto-calculate |
| Value     | - Rate Applicable/unit<br>- Total Value               |                                                                                             | Tato carculato |
|           | The total value of the contract - Value W/O GST - GST |                                                                                             | Auto-calculate |

|            | - Total contract value      |                             |           |
|------------|-----------------------------|-----------------------------|-----------|
| Assignment | City name                   | The city where the assigned | Mandatory |
| of Work    |                             | warehouse falls             |           |
|            | PCC/Warehouse               | Name of the warehouse       | Mandatory |
|            | Premise                     | Name of the premises added  |           |
|            |                             | to the contract             |           |
|            | Incharge/Responsible person | The responsible person for  |           |
|            |                             | the premise assigned        |           |
|            | Add more                    | To add the assignment       |           |
|            |                             | section.                    |           |

o Click on the save button to save the contract created.

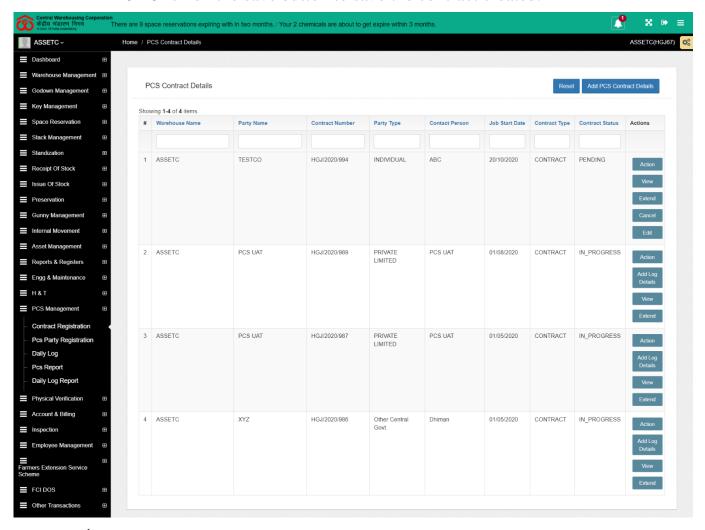

# ✓ List

- o The user can view a list of contracts they created in the system.
- o The details visible in the list are:
  - Warehouse name
  - Party name
  - Contract number

- Party Type
- Contact Person
- Job started date
- Contract Type

## ✓ Action

• After creating the contract, the user needs to start the contract. This is done by clicking on the Action button.

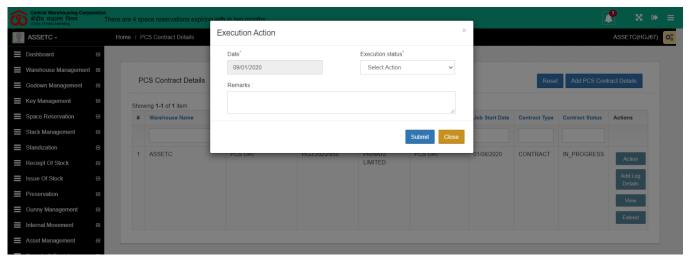

- To start the contract, the user needs to enter the following details
  - Date\* (Auto-populate)
  - Executed Status\*
    - Start-Process
    - o Hold
    - Closed
  - Remarks

The fields with \* are mandatory

 Selecting the start process in the Executed status drop-down will enable the Add log details button.

## ✓ View

- The user can view contract details by clicking on the view button against a contract.
- The details on the view page are read-only.

#### ✓ Extend

o The user can extend the contract by clicking on the "Extend"

#### button.

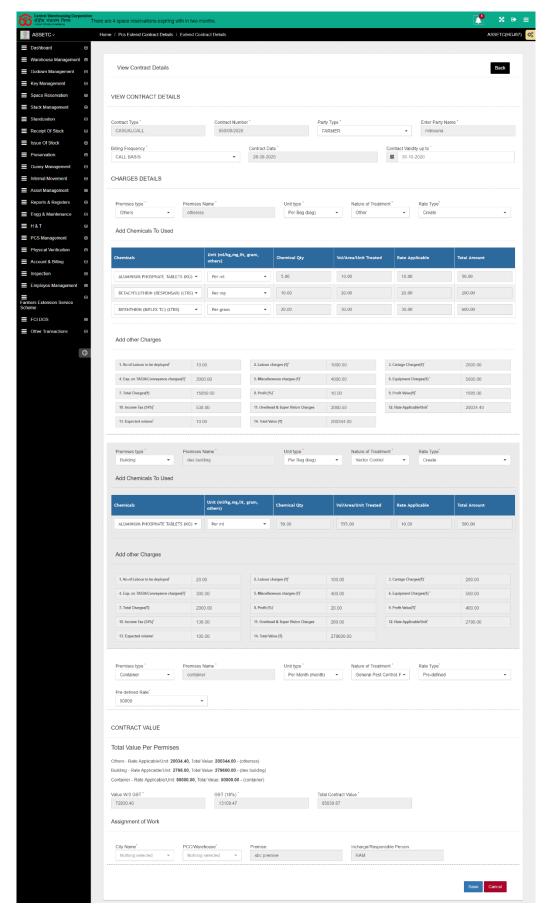

• The system will allow the user to change the "contact valid up to date" only.

## ✓ Cancel

- The user can cancel the contract by clicking on the "Cancel" button.
- This function is available only until the contract is not started post that the user cannot cancel the contract.

## ✓ Edit

- The user can edit the contract details by clicking on the "Edit button.
- This function is available only until the contract is not started post that the user cannot edit the contract.

# ✓ Add Log details

- The user can enter the log details by clicking on the "Add log details" button.
- o The Log details are created only for the contracts that have started.

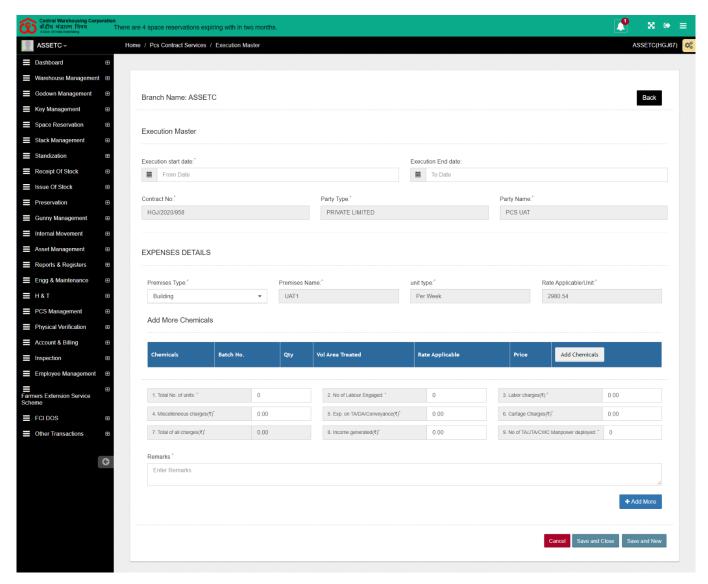

o Enter the following details to create a log entry.

| Section   | Field name            | Description           | Validation     |
|-----------|-----------------------|-----------------------|----------------|
| Execution | Execution Start Date  |                       | Mandatory      |
| Master    | Execution End Date    |                       | Mandatory      |
|           | Contract No.          |                       | Auto-populate  |
|           | Party Type            |                       | Auto-populate  |
|           | Party Name            |                       | Auto-populate  |
| Expenses  | Premise Type          |                       | Mandatory      |
| Details   | Premise Name          |                       | Auto-populate  |
|           | Unit Type             |                       | Auto-populate  |
|           | Rate Applicable/Unit  |                       | Auto-populate  |
| Chemicals | Chemical              |                       | Mandatory      |
| to use    | Batch Number          |                       | Mandatory      |
|           | Qty                   |                       | Mandatory      |
|           | Vol/Area/Unit treated |                       | Mandatory      |
|           | Rate Applicable       |                       | Auto-populate  |
|           | Price                 |                       | Auto-calculate |
|           | Add chemical          | To add more chemicals |                |
|           | Total No. of units    |                       | Mandatory      |

| Number of Labor Engaged  |                        | Mandatory      |
|--------------------------|------------------------|----------------|
| Labour Charges           |                        | Mandatory      |
| Miscellaneous charges    |                        | Mandatory      |
| Exp. on TA/DA/Conveyance |                        | Mandatory      |
| charges                  |                        |                |
| Cartage Charges          |                        | Mandatory      |
| Total of all charges     |                        | Auto-calculate |
| Income Generated         |                        | Mandatory      |
| Number of TA/JTA/CWC     |                        | Mandatory      |
| Manpower deployed        |                        |                |
| Add More                 | To add another section |                |
|                          | comprising chemical    |                |
|                          | details.               |                |
| Remarks                  |                        | Mandatory      |

- o Clicking on the "Save & New" button will save the log entry and let the user create a new one.
- o Clicking on the "Save & Close" button saves the entry and redirects on the list screen.
- o Clicking on the "Cancel" button halts the log entry process and redirects on the list screen.

# 4. PCS Report

- ✓ The user can view the PCS report by clicking on the side menu option.
- ✓ PCS report displays the income and expenditure made for a contract and the amount of profit generated.

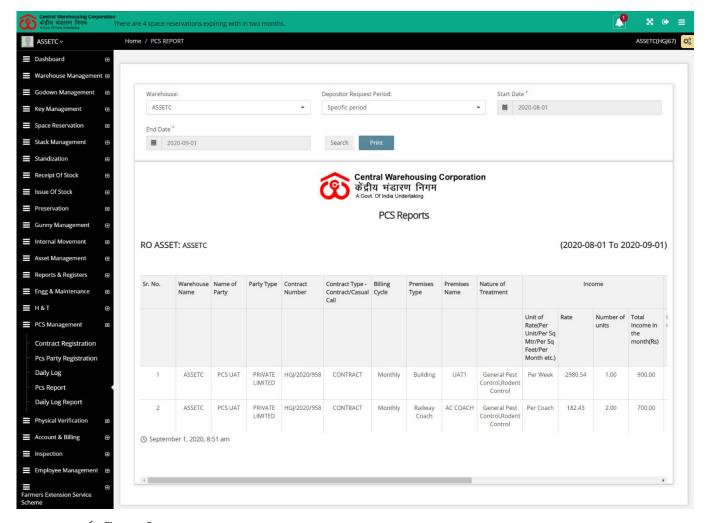

# ✓ Search

- The user can perform a search by entering the following parameters:
  - Warehouse (Auto-populate)
  - Depositor Request Period
    - This Month
    - This Year
    - Specific Period
- o The report is populated based on the parameters selected.
- ✓ The user can print the report by clicking on the print button.

## 5. Daily LOG Report

- ✓ The user can view the LOG report by clicking on the side menu option.
- ✓ LOG report displays the income and expenditure made for a contract.

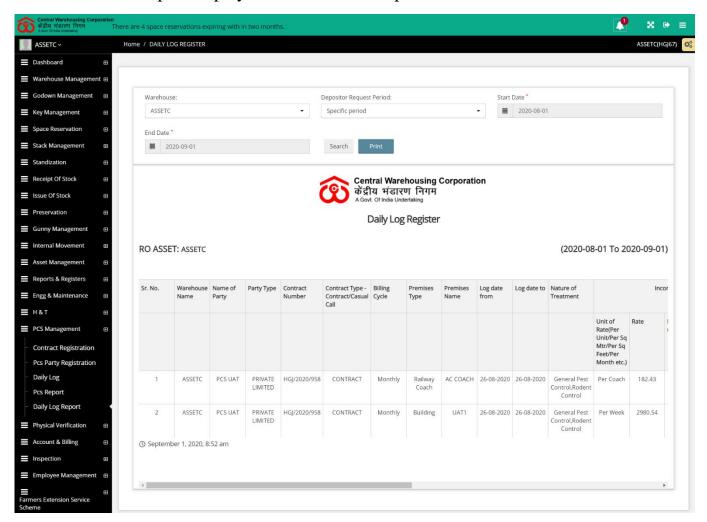

## ✓ Search

- The user can perform a search by entering the following parameters:
  - Warehouse (Auto-populate)
  - Depositor Request Period
    - This Month
    - This Year
    - Specific Period
- o The report is populated based on the parameters selected.
- ✓ The user can print the report by clicking on the print button.

## USER - RO

## 6. Menu

✓ The users can access the PCS module through the "PCS Management" menu option.

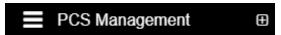

- ✓ The icon describes whether the menu is expandable or not.
- ✓ A list of items contained within the PCS Management menu option available to the RO is depicted in the images attached below.

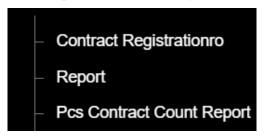

✓ Clicking on a sub-menu item will redirect the user to the respective page.

# 7. PCS Party Registration

- ✓ The WHM can create a new PCS party in the system through this section.
- ✓ The PCS contracts are created for the registered party only.

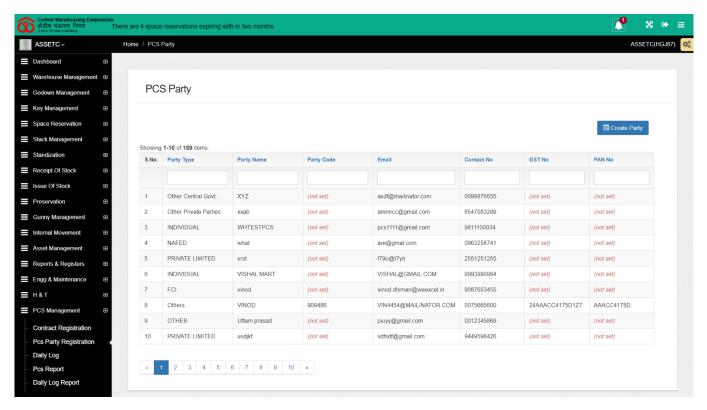

## ✓ List

- o The user can view a list of all the PCS parties created in the system.
- The details visible in the list are:
  - Party type
  - Party name
  - Party code
  - Email
  - Contract No.
  - GST No.
  - PAN No.

# **✓** Create Party

• The user can create a new PCS party by clicking on the Create Party button.

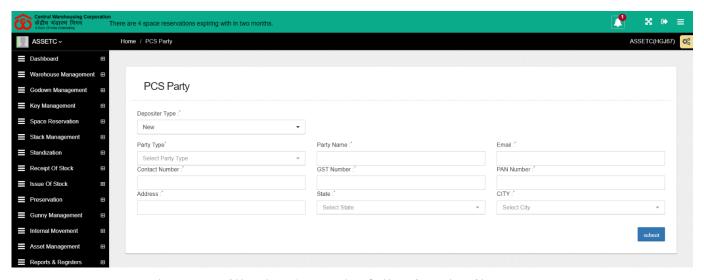

- o The user will select/enter the following details
  - Depositor Type\*
    - New
    - Existing
  - Party Type\*
  - Party Name\*
  - Email\*
  - Contact number\*
  - GST Number\*
  - PAN number\*
  - Address\*
  - State\*
  - City\*

The fields with \* are mandatory

o Click on the Submit button to save the details entered.

## 8. Contract Registration

- ✓ The user can create a PCS contract for a warehouse through the Contract Registration menu option.
- ✓ Clicking on the "Contract registration" menu item will redirect the user to the respective screen.

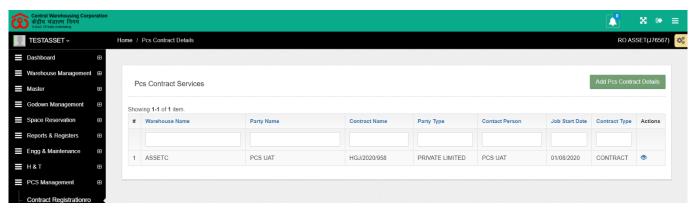

# ✓ List

- o The user can view a list of contracts they created in the system.
- o The details visible in the list are:
  - Warehouse name
  - Party name
  - Contract number
  - Party Type
  - Contact Person
  - Job started date
  - Contract Type
- The user can view contract details by clicking on the eye icon against a contract.

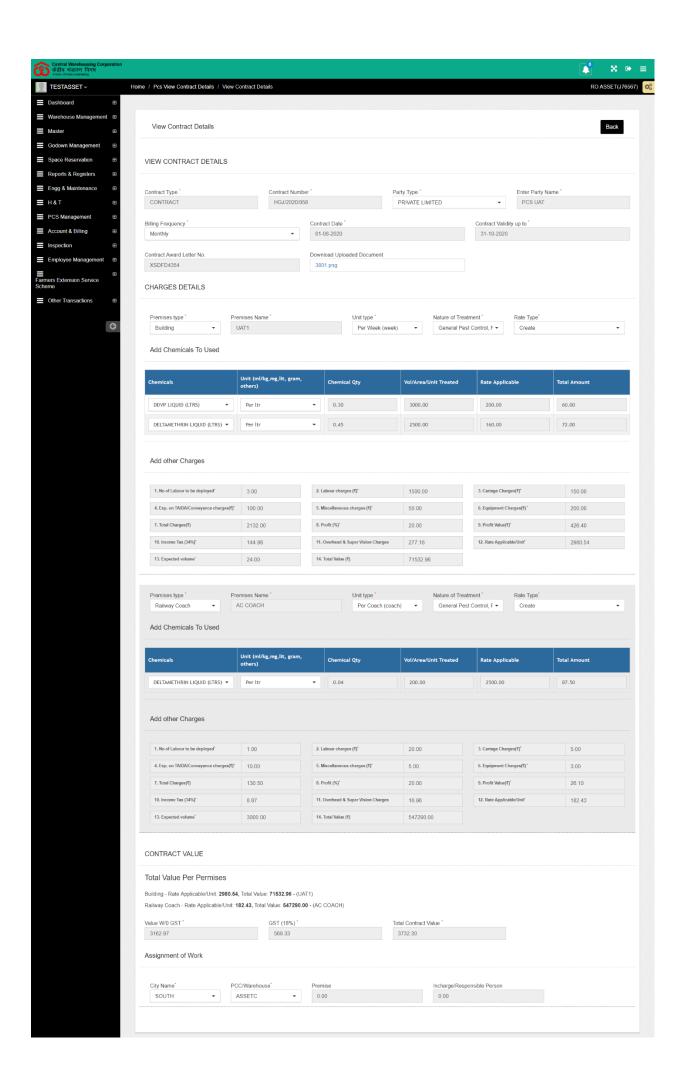

## ✓ Add PCS Contract Details

• The user can create a new PCS contract by clicking on the "Add PCS Contract Details" button at the top right corner of the screen.

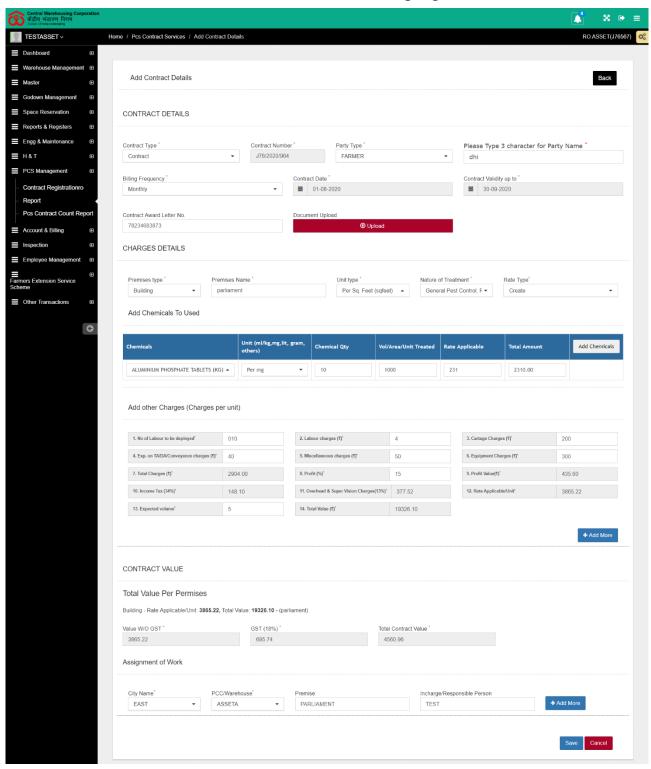

o The user will enter the following details to create a contract.

| Section   | Field name                  | Description                 | Validation           |
|-----------|-----------------------------|-----------------------------|----------------------|
| Contract  | Contract Type               | Contract or Casual call     | Mandatory            |
| Details   | Contract Number             |                             | Auto-populate        |
|           | Party Type                  |                             | Mandatory            |
|           | Party Name                  |                             | Mandatory            |
|           | Billing Frequency           |                             | Mandatory            |
|           | Contract Date               |                             | Mandatory            |
|           | Contract valid up to        |                             | Mandatory            |
|           | Contract Awarded letter     | The number of the contract  | 1VIanatory           |
|           | number                      | awarded to CWC              |                      |
|           | Upload Document             | awarded to e we             |                      |
| Charges   | Premise Type                |                             | Mandatory            |
| Details   | Premise Name                |                             | Mandatory            |
| Details   | Unit Type                   |                             | Mandatory            |
|           | Nature of Treatment         |                             | Mandatory            |
|           | Nature of Treatment         |                             | Multi-select         |
|           | Pata Typa                   |                             | •                    |
| Chemicals | Rate Type Chemical          |                             | Mandatory  Mandatory |
| to use    | Units                       |                             | •                    |
| to use    |                             |                             | Mandatory            |
|           | Chemical Qty                |                             | Mandatory            |
|           | Vol/Area/Unit treated       |                             | Mandatory            |
|           | Rate Applicable             |                             | Mandatory            |
|           | Total Amount                |                             | Auto-calculate       |
|           | Add chemical                | To add more chemicals       | 2.5                  |
| Add other | No. of labor to be deployed |                             | Mandatory            |
| charges   | Labor charges               |                             | Mandatory            |
| (Charges  | Cartage charges             |                             | Mandatory            |
| per unit) | Exp. on TA/DA/Conveyance    |                             | Mandatory            |
|           | charges                     |                             | M 1 - 4              |
|           | Miscellaneous charges       |                             | Mandatory            |
|           | Equipment Charges           |                             | Mandatory            |
|           | Overhead & Supervision      |                             | Mandatory            |
|           | charges                     |                             | A , 1 1 ,            |
|           | Total charges               |                             | Auto-calculate       |
|           | Profit %                    |                             | Mandatory            |
|           | Profit value                |                             | Auto-calculate       |
|           | Income tax                  |                             | Auto-calculate       |
|           | Rate Applicable/Unit        |                             | Auto-calculate       |
|           | Expected Volume             | The frequency for the unit  | Mandatory            |
|           |                             | type selected (under charge |                      |
|           |                             | details). Example 5 times   |                      |
|           |                             | per month                   |                      |
|           | Total Value                 |                             | Auto-calculate       |
|           | Add More                    | To add another section      |                      |
|           |                             | comprising charges details, |                      |
|           |                             | chemical details, and add   |                      |
|           |                             | other charges.              |                      |
| Contract  | Premise values              |                             | Auto-calculate       |
| Value     | - Rate Applicable/unit      |                             |                      |

|            | - Total Value               |                            |                |
|------------|-----------------------------|----------------------------|----------------|
|            | The total value of the      |                            | Auto-calculate |
|            | contract                    |                            |                |
|            | - Value W/O GST             |                            |                |
|            | - GST                       |                            |                |
|            | - Total contract value      |                            |                |
| Assignment | City name                   | The city where the         | Mandatory      |
| of Work    |                             | assigned warehouse falls   |                |
|            | PCC/Warehouse               | Name of the warehouse      | Mandatory      |
|            | Premise                     | Name of the premises       |                |
|            |                             | added to the contract      |                |
|            | Incharge/Responsible person | The responsible person for |                |
|            |                             | the premise assigned       |                |
|            | Add more                    | To add the assignment      |                |
|            |                             | section.                   |                |

- Click on the save button to save the contract created.
- Once saved, the assigned warehouses get notified and can view the PCS contract assigned to them.

## ✓ List

o The user can view a list of contracts created on the list screen.

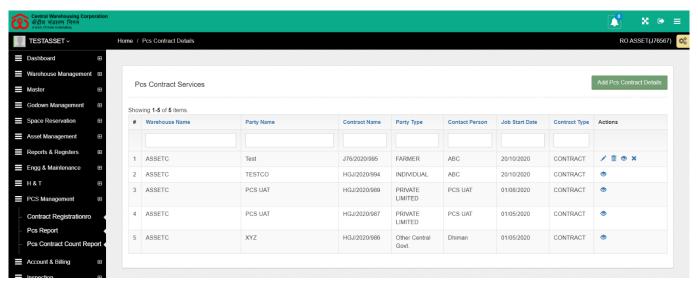

- The user can view the contract details such as:
  - Warehouse name
  - Party name
  - Contract number
  - Party type
  - Contract person
  - Job start date

- Contract type
- Actions
  - Clicking on this icon, the user can edit the contract details. This action is available only until the assigned warehouse has not started the contract.
  - Clicking on this icon, the user can delete the contract created. This action is available only until the assigned warehouse has not started the contract.
  - Clicking on this icon, the user can view the contract details.
  - Clicking on this icon, the user can cancel the contract. This action is available only until the assigned warehouse has not started the contract.

# 9. PCS Report

- ✓ The user can view the PCS report by clicking on the side menu option.
- ✓ PCS report displays the income and expenditure made for a contract and the amount of profit generated.

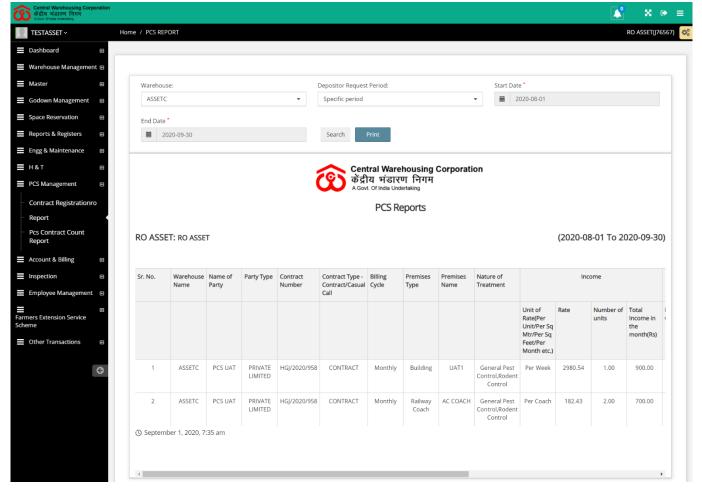

## ✓ Search

- The user can perform a search by entering the following parameters:
  - Warehouse
  - Depositor Request Period
    - This Month
    - This Year
    - Specific Period
- o The report is populated based on the parameters selected.
- ✓ The user can print the report by clicking on the print button.

# 10.PCS Contract Count Report

✓ The RO can view the list of contracts created by him on the platform.

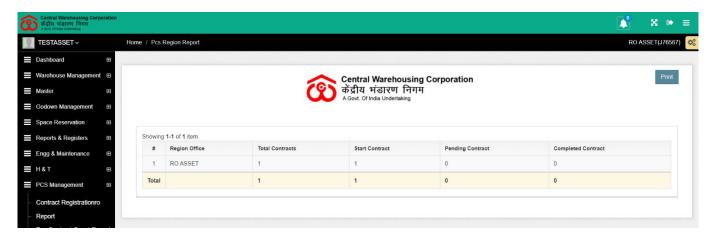

✓ Click on the print button to print the report.